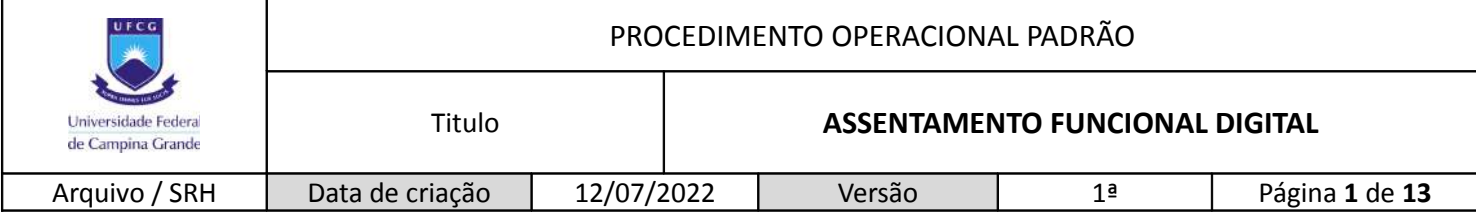

#### **1. ENTRAR NO SIGEPE**.

- Acessar link: [<https://sso.gestaodeacesso.planejamento.gov.br/cassso/login?service=https](https://sso.gestaodeacesso.planejamento.gov.br/cassso/login?service=https%3A%2F%2Fafd.sigepe.planejamento.gov.br%2FAFD%2Fpages%2Findex.jsf%3Bjsessionid%3D8Lesi9qQWZUyQdROVTMvHtlh.afd5) [%3A%2F%2Fafd.sigepe.planejamento.gov.br%2FAFD%2Fpages%2Findex.jsf%3Bjsessionid](https://sso.gestaodeacesso.planejamento.gov.br/cassso/login?service=https%3A%2F%2Fafd.sigepe.planejamento.gov.br%2FAFD%2Fpages%2Findex.jsf%3Bjsessionid%3D8Lesi9qQWZUyQdROVTMvHtlh.afd5) [%3D8Lesi9qQWZUyQdROVTMvHtlh.afd5>](https://sso.gestaodeacesso.planejamento.gov.br/cassso/login?service=https%3A%2F%2Fafd.sigepe.planejamento.gov.br%2FAFD%2Fpages%2Findex.jsf%3Bjsessionid%3D8Lesi9qQWZUyQdROVTMvHtlh.afd5) ou Pesquisar SIGEPE AFD no Google.
- Para acessar o sistema, deve ser feito o login com o token  $\rightarrow$  Clicar no interior da caixa vermelha da *imagem 1*.

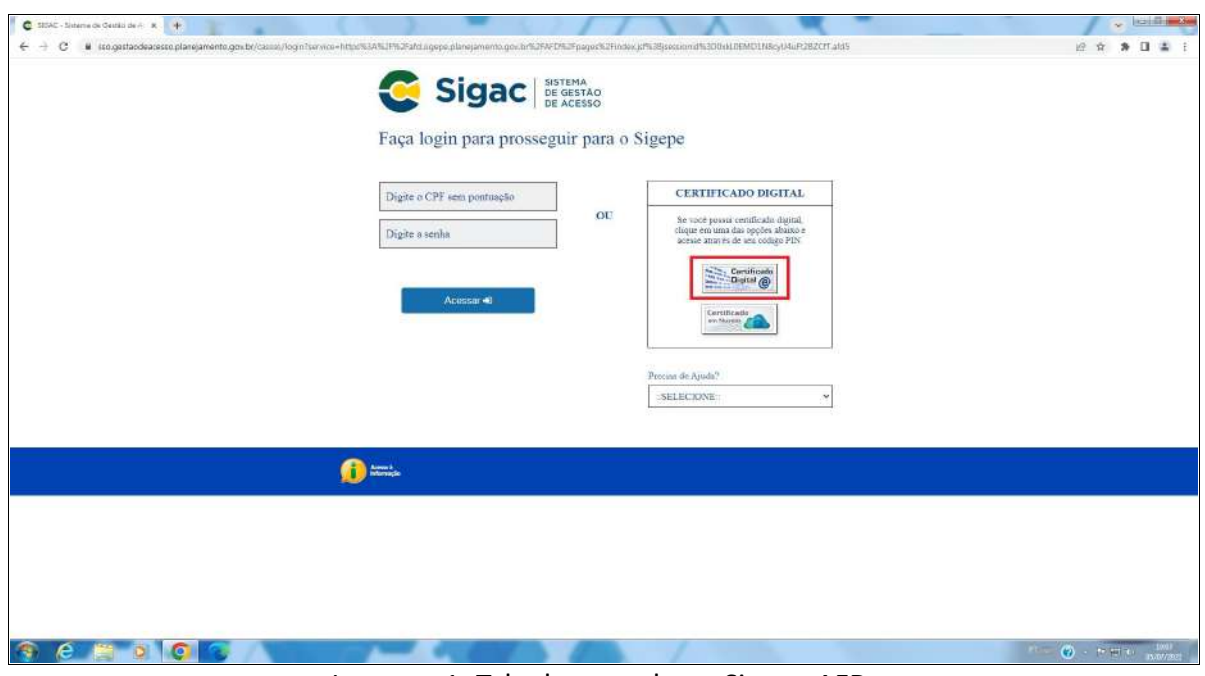

Imagem 1: Tela de entrada no Sigepe AFD.

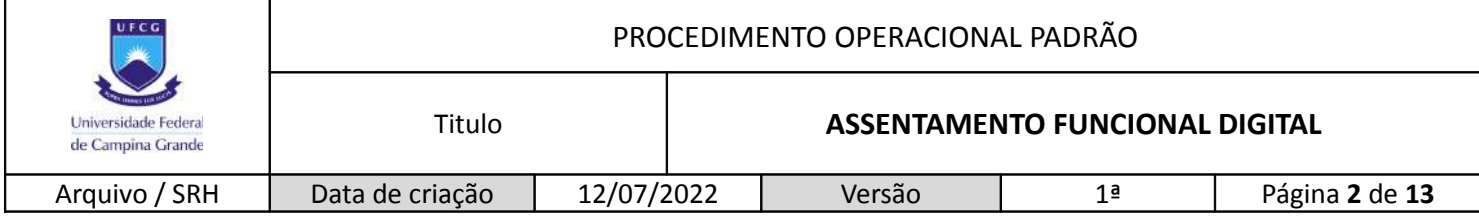

Confirmar o login com o token como na *imagem 2* → Observar se o acesso é o do seu token.

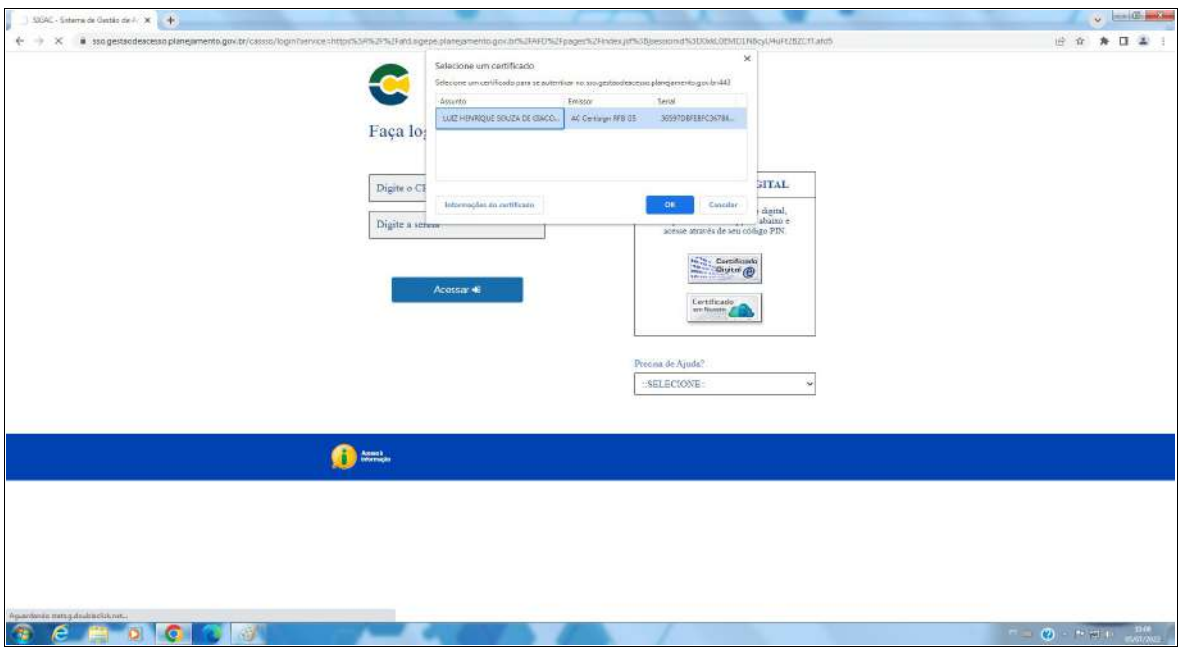

Imagem 2: Conferência do token de acesso.

Inserir senha de acesso do token (PIN) conforme *imagem 3*.

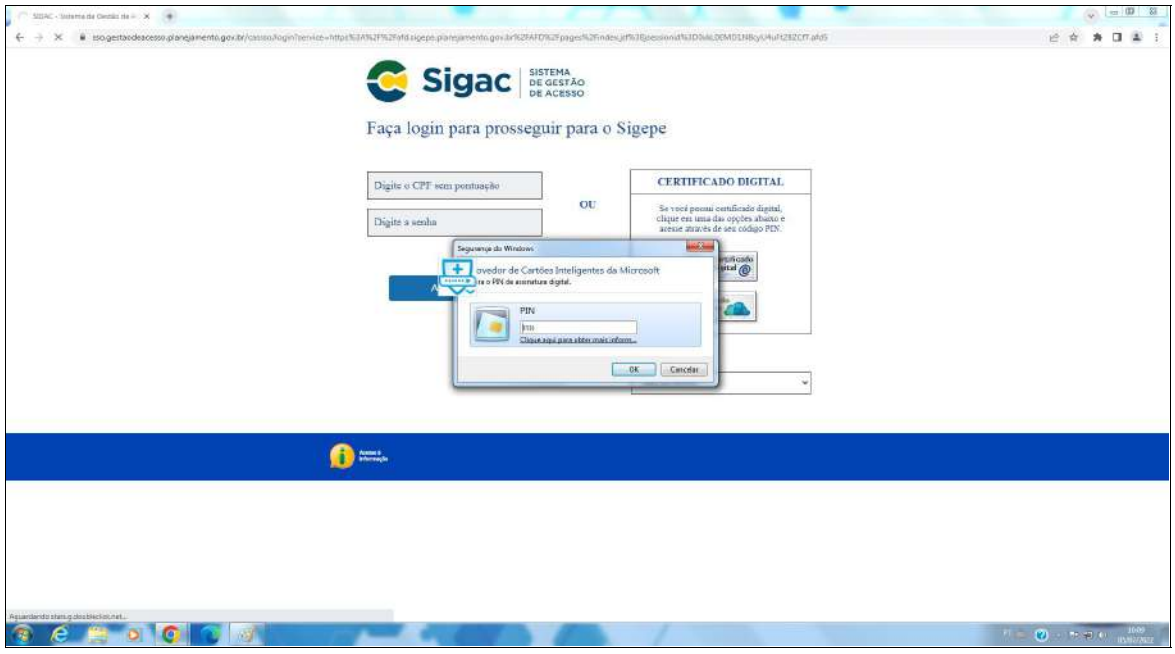

Imagem 3: Inserir senha do token.

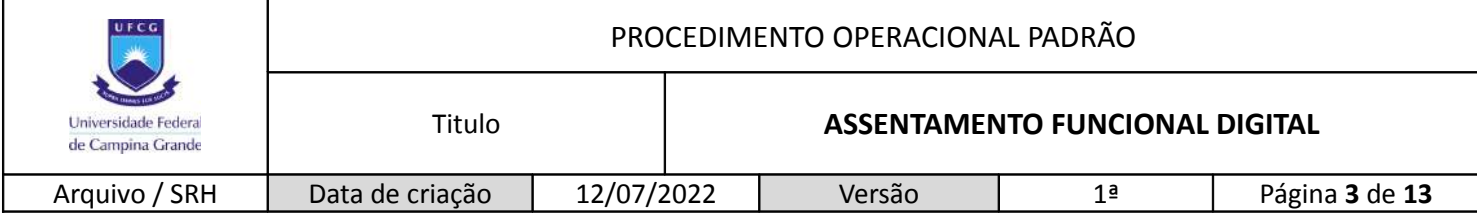

### **2. ACESSAR AFD**.

- Após o login, a página que se abrirá será a da *imagem 4*;
- Para acessar o AFD, clique na caixa vermelha, *Pesquisar Assentamento*.

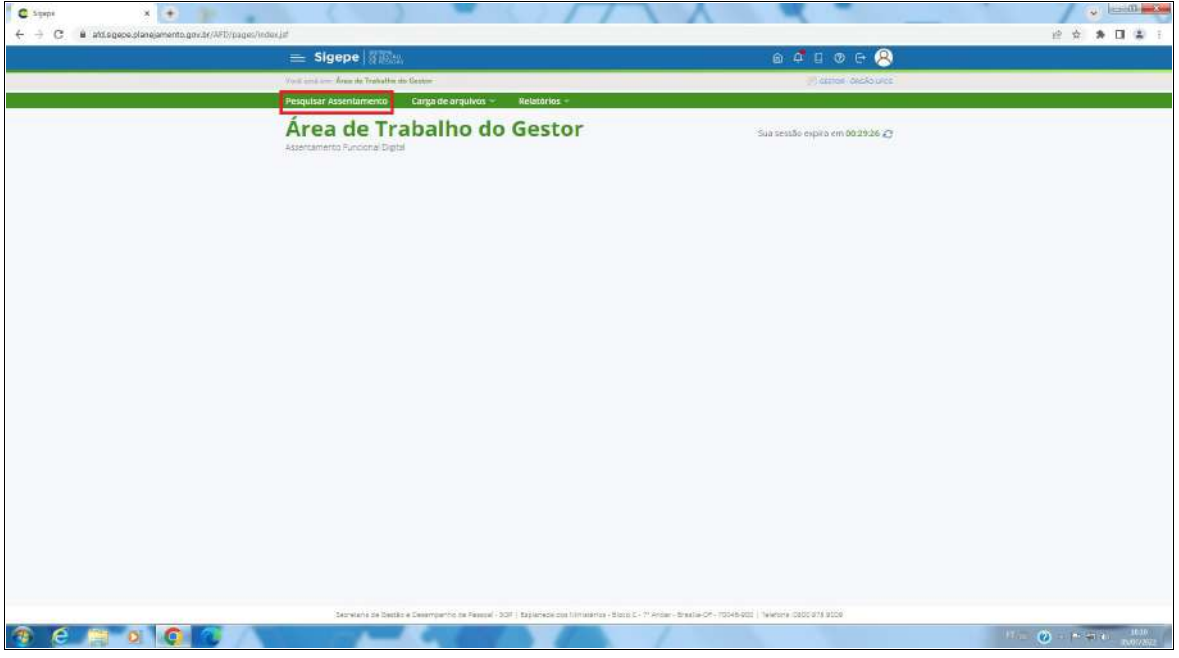

Imagem 4: Acesso ao AFD.

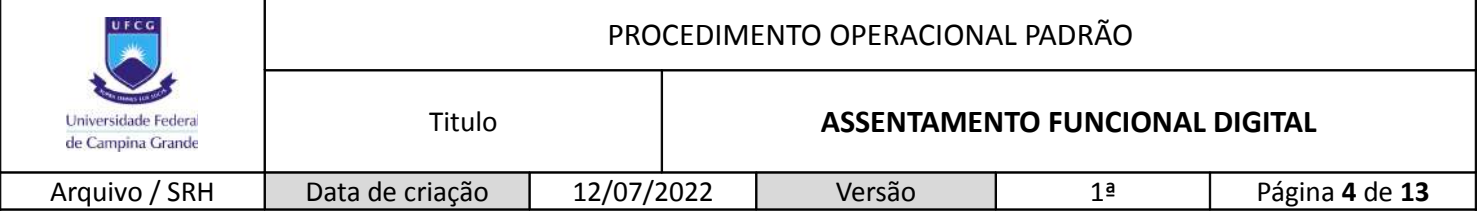

#### **3. PESQUISAR ASSENTAMENTO DE SERVIDOR**.

- A janela de pesquisa dos assentamentos funcionais dos servidores ativos e inativos está representada na *imagem 5*;
- Existem três formas de se acessar o assentamento de um servidor que estão nas caixas vermelhas da imagem abaixo:
	- $\triangleright$  Nome deve ser o nome com a grafia correta e com, ao menos, dois dos nomes;
	- $\triangleright$  CPF;
	- > Matrícula SIAPE;
- Apenas uma das opções deve ser adotada para a pesquisa.

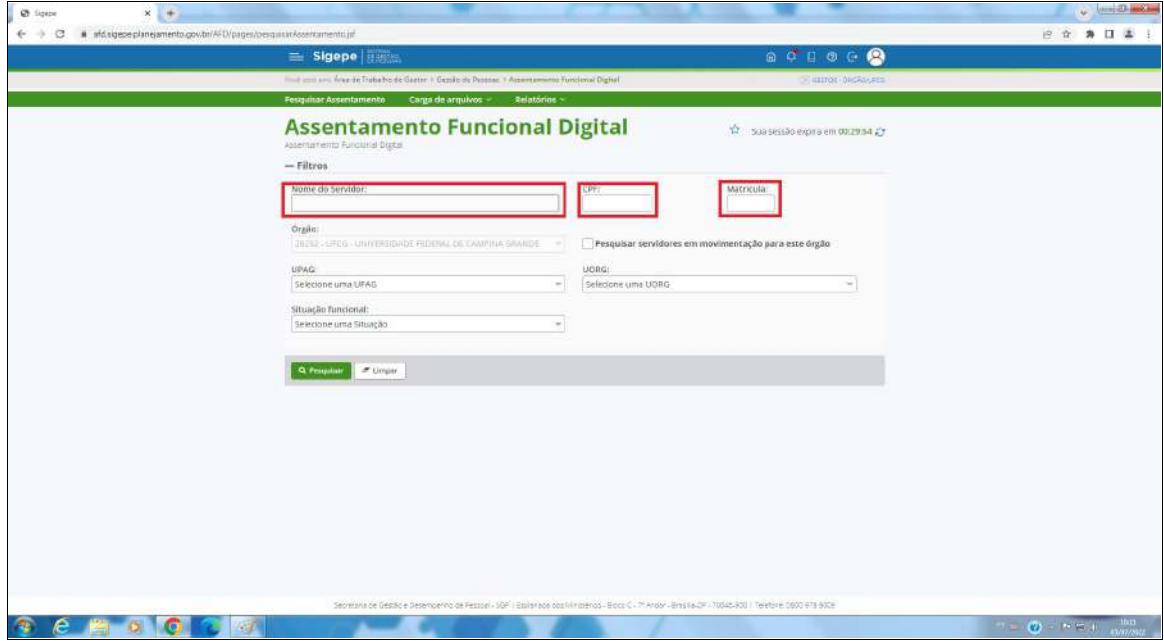

Imagem 5: Formas de pesquisa do AFD.

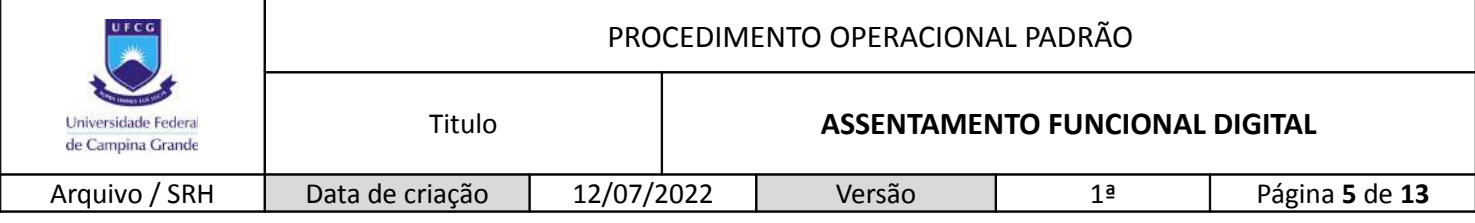

#### **4. ASSENTAMENTO FUNCIONAL DIGITAL**.

- A forma como o assentamento funcional digital se apresenta pode ser vista na *imagem 6*;
- Os documentos são apresentados no AFD de acordo com a data de envio, não de acordo com a data do próprio documento.

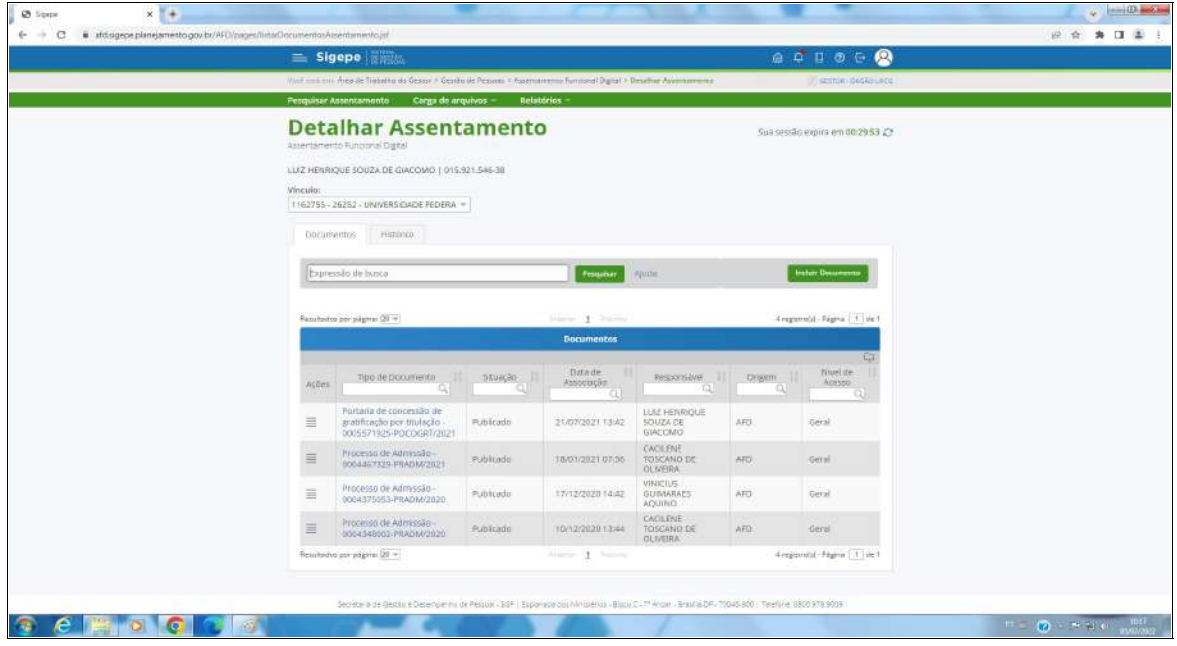

Imagem 6: Assentamento Funcional Digital.

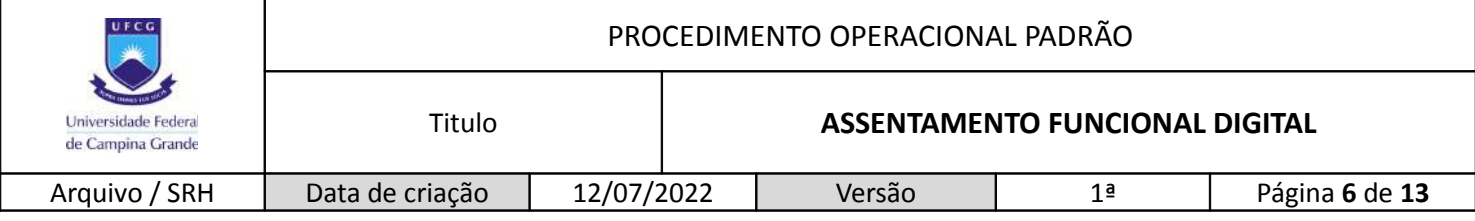

#### **5. CONSULTAR DOCUMENTO NO AFD**.

- Os vários documentos que compõem o AFD, como vistos na *imagem 6*, podem ser consultados de forma individualizada e, até mesmo, feito o download deles;
- Para consultar os documentos no AFD, observe a *imagem 7*;
- Clicar, primeiro, na listras, marcadas no interior da caixa vermelha → A janela se abrirá com três opções: visualizar, alterar, inativar → Clicar em 'visualizar', marcada no interior da caixa azul.

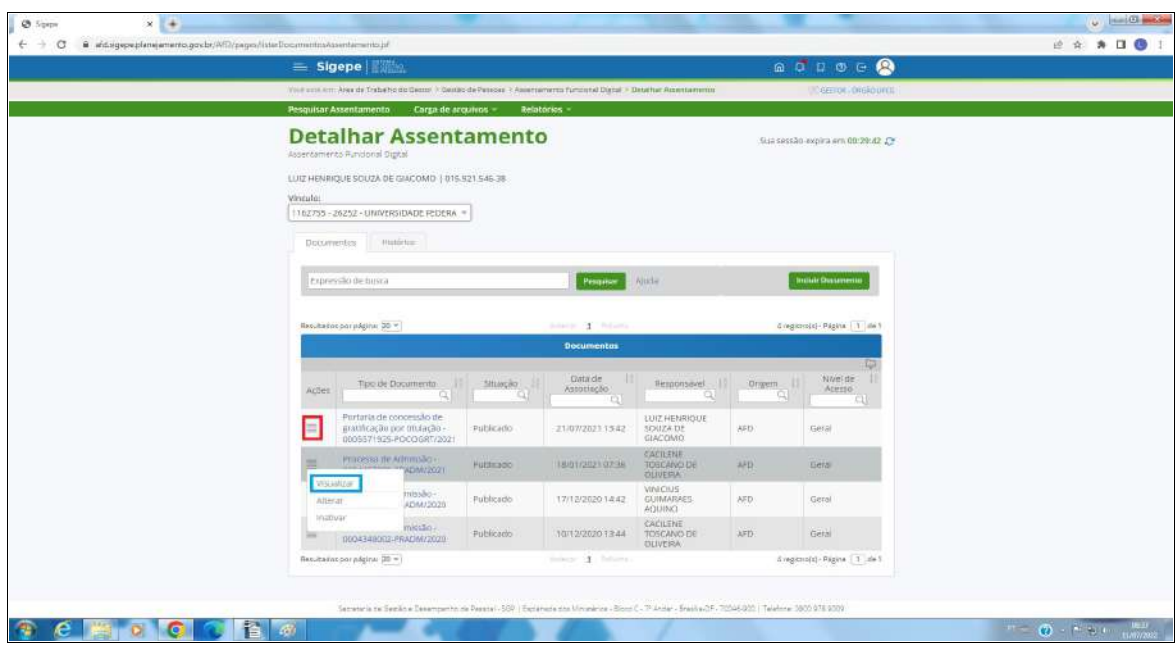

Imagem 7: Assentamento Funcional Digital.

 Após isso, será aberta uma janela para a visualização do documento em sua integridade, conforme a *imagem 8*;

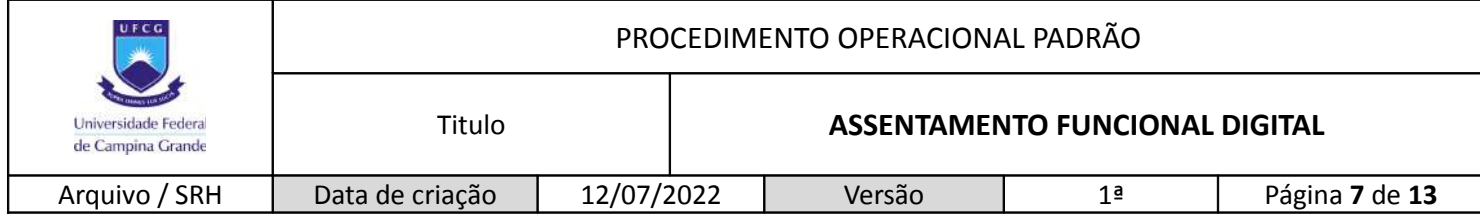

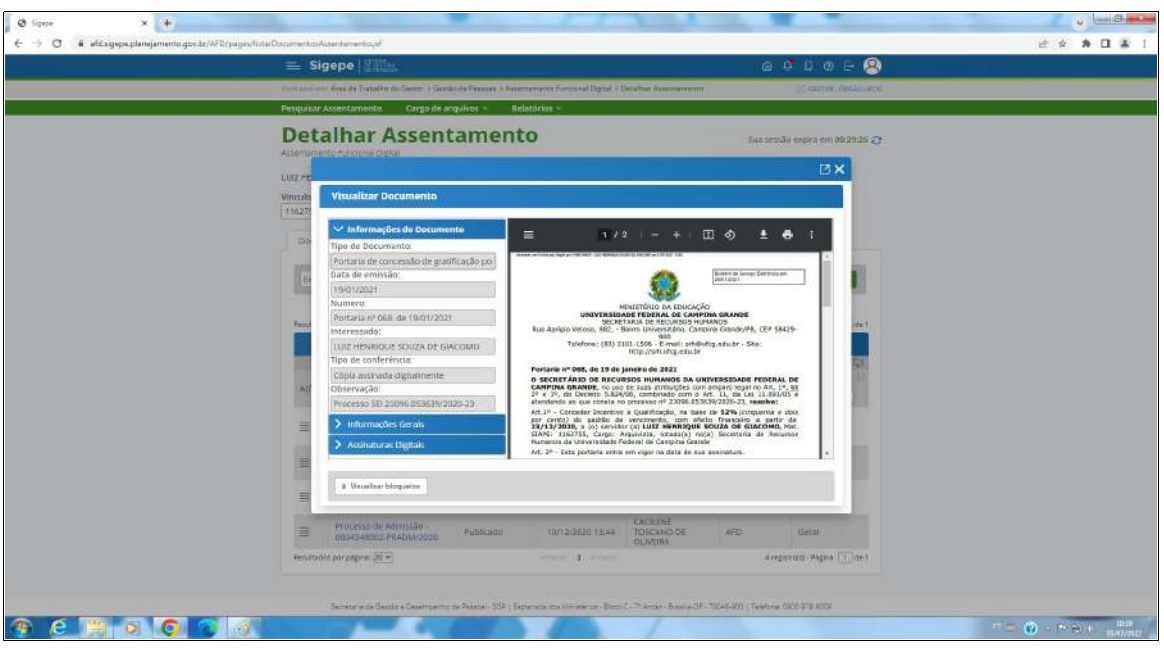

Imagem 8: Consulta a documentos no AFD.

 Nessa janela serão observadas as informações básicas do documento no canto esquerdo e, acima do documento, a possibilidade de impressão e de download do mesmo.

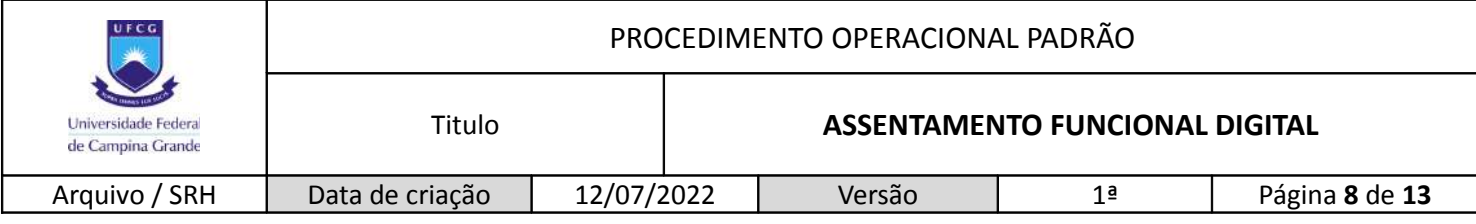

## **6. INCLUIR DOCUMENTO NO AFD**.

 Na página do assentamento funcional do servidor, clicar na janela 'incluir documento', conforme na *imagem 9*, dentro da caixa em vermelho;

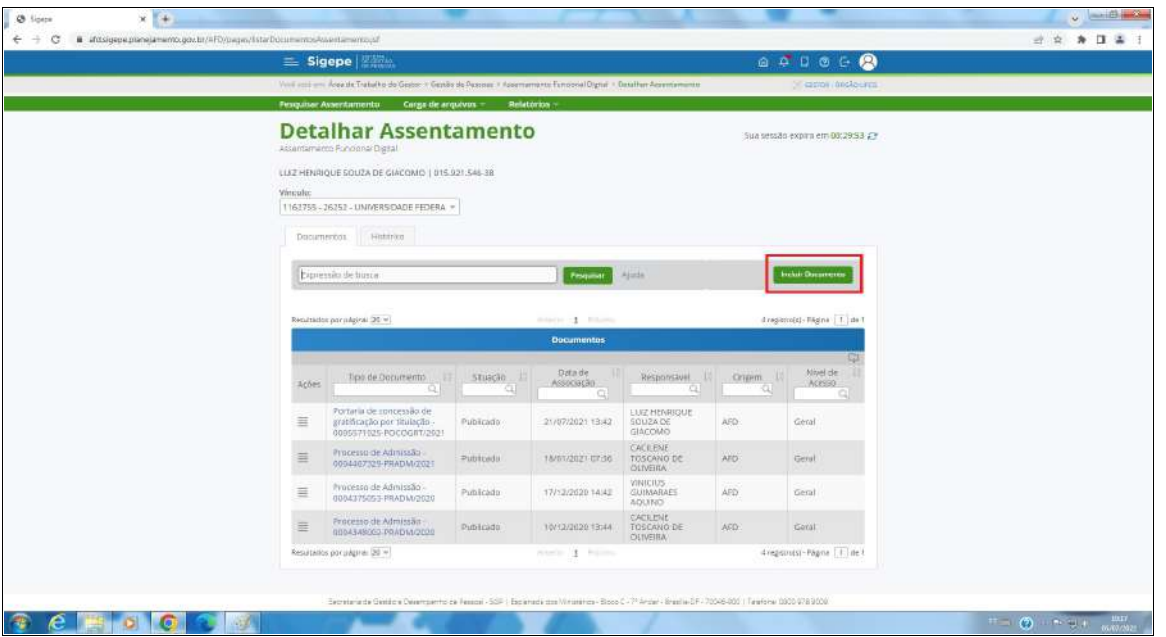

Imagem 9: Incluir documentos no AFD.

- Após isso, se abrirá a janela da *imagem 10*, em que deverá ser escolhida a tipologia documental (assunto) a ser incluída;
- A tipologia deve estar em consonância com o estabelecido pelo Arquivo da SRH de acordo com o rol de documentos da Tabela de Documentos Funcionais ([<https://www.gov.br/servidor/pt-br/acesso-a-informacao/gestao-de-pessoas/assentamento](https://www.gov.br/servidor/pt-br/acesso-a-informacao/gestao-de-pessoas/assentamento-funcional-digital/tabela-de-documentos-funcionais)[funcional-digital/tabela-de-documentos-funcionais>](https://www.gov.br/servidor/pt-br/acesso-a-informacao/gestao-de-pessoas/assentamento-funcional-digital/tabela-de-documentos-funcionais)), elaborado pelo Ministério da Economia.

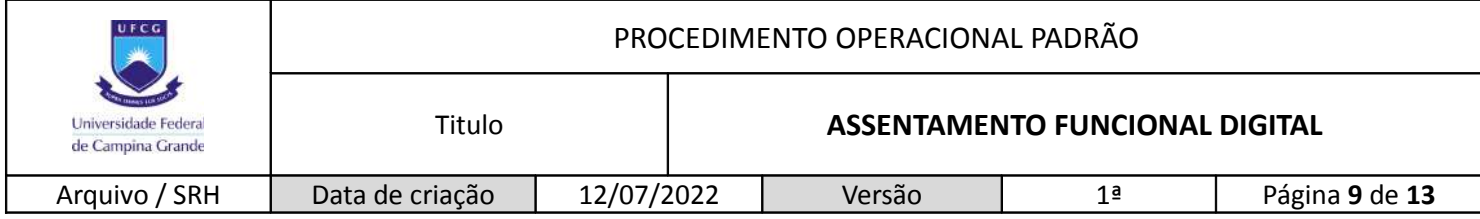

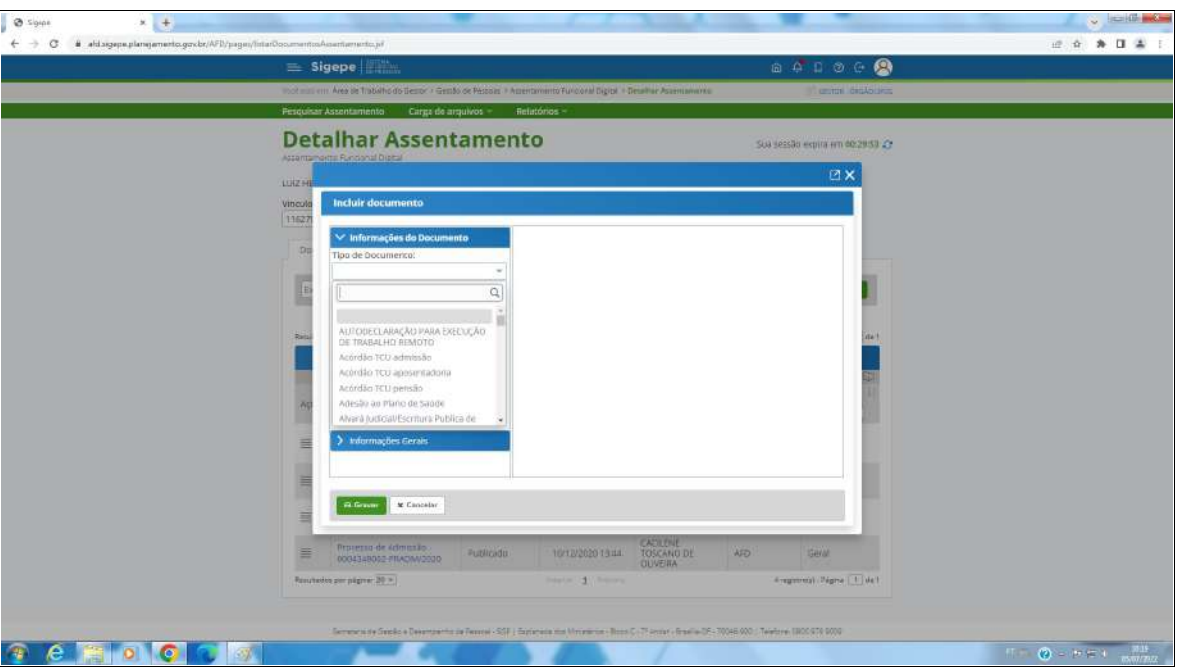

Imagem 10: Escolha da tipologia documental.

- Com a escolha da tipologia documental, deverá ser feita a inclusão do arquivo digital (botão anexar) e o preenchimento dos dados básicos do documento, também definidos pelo Arquivo da SRH – observar *imagem 11*;
	- Data de emissão que é a data de abertura do processo ou de assinatura do documento;
	- Número do processo ou do documento como escrito no mesmo;
	- $\triangleright$  Interessado sempre será o servidor titular do AFD;
	- $\triangleright$  Tipo de conferência marcar a única opção existente, 'cópia assinada digitalmente';
	- Observações depende do processo ou do documento informação definida pelo Arquivo da SRH.

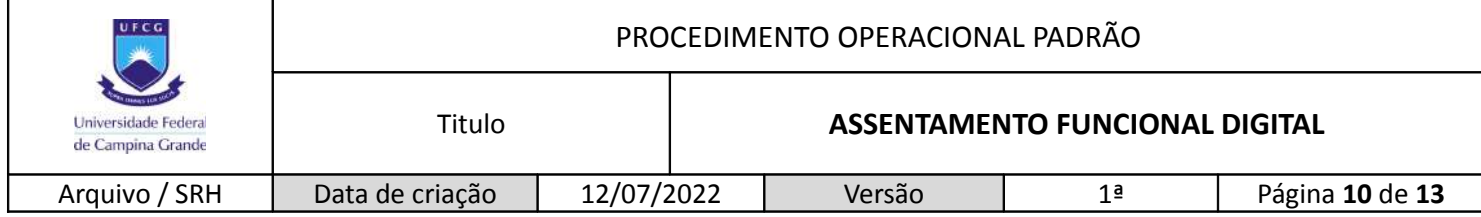

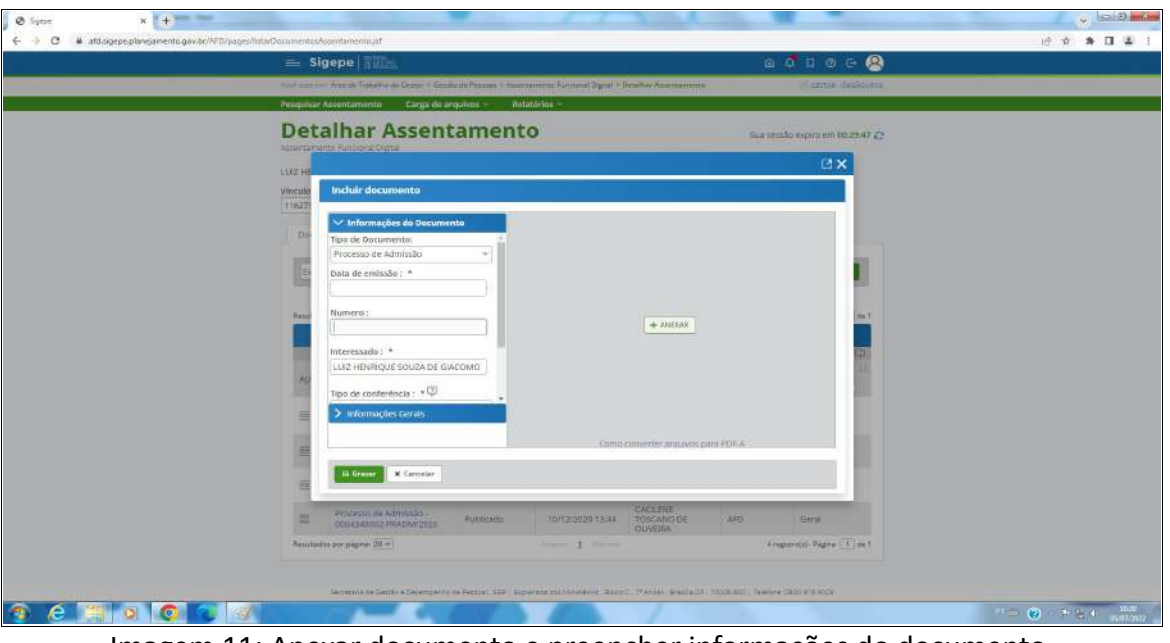

Imagem 11: Anexar documento e preencher informações do documento.

- Os documentos para serem inseridos no AFD, devem sempre ser PDF/A com OCR;
- Ao final, é necessário clicar em 'assinar' para confirmar toda a operação e assinar o documento.

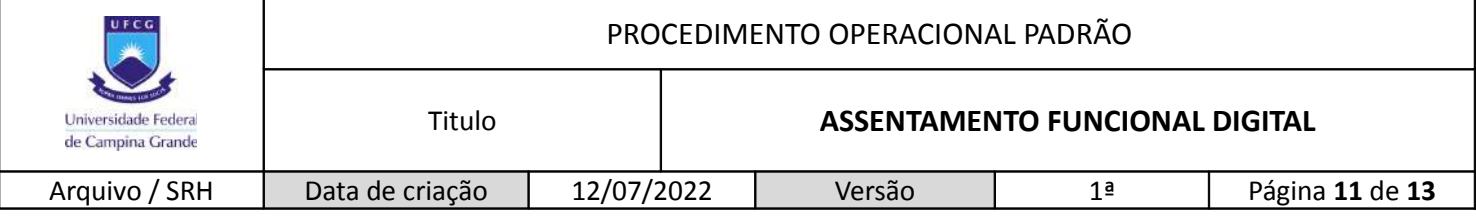

## **7. ASSINAR DOCUMENTO NO AFD**.

- Para um documento ser assinado digitalmente, é necessário o token e o preenchimento da senha do mesmo – esse é o processo de assinatura digital por meio do certificado digital  $\rightarrow$ Haverá a necessidade de confirmação do certificado digital e inserção da senha (PIN) a cada assinatura de documento;
- O passo a passo será aqui apresentado e, posteriormente, poderá ser visualizado nas imagens que se seguem:
	- 1. Ao clicar em 'assinar', haverá o download de uma permissão no Java. Após o final do download, clicar nessa janela na barra inferior – *imagem 12*;
	- 2. Será aberta uma janela de confirmação → Clique em 'executar' *imagem 13*;
	- 3. Na janela seguinte, será solicitada a confirmação do comando de assinatura do processo → Clicar em 'assinar' – *imagem 14*;
	- 4. Nesse momento, será solicitada a senha do token (PIN) *imagem 15*;
	- 5. Após isso, estará confirmada a assinatura do documento *imagem 16*.
- O AFD já passa a ter seu novo documento e o dados de upload poderão ser observados.

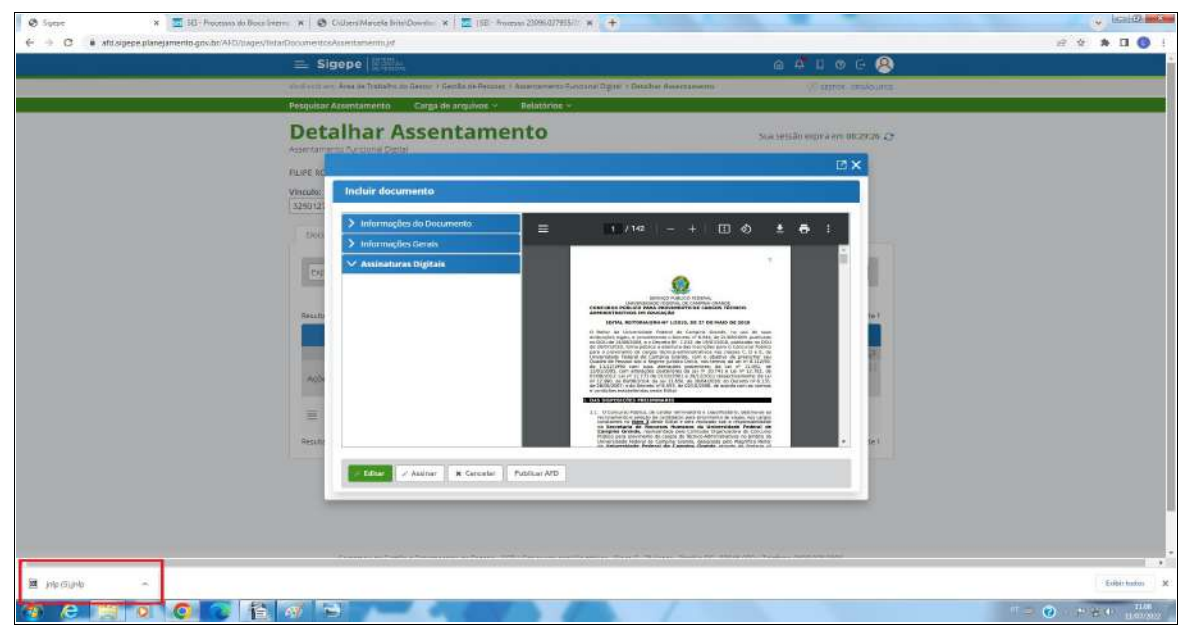

Imagem 12: Janela do Java.

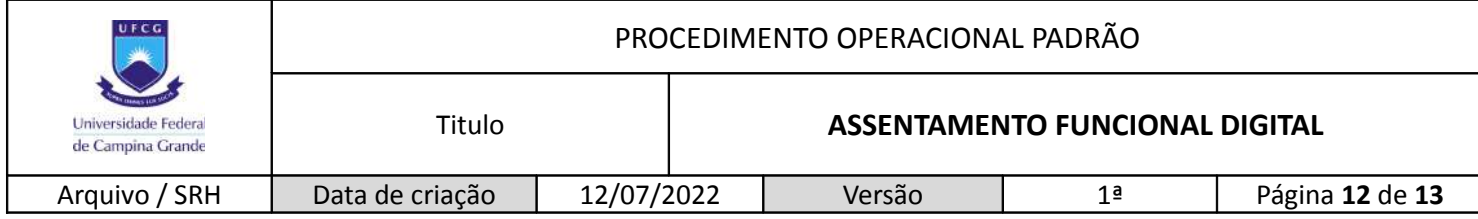

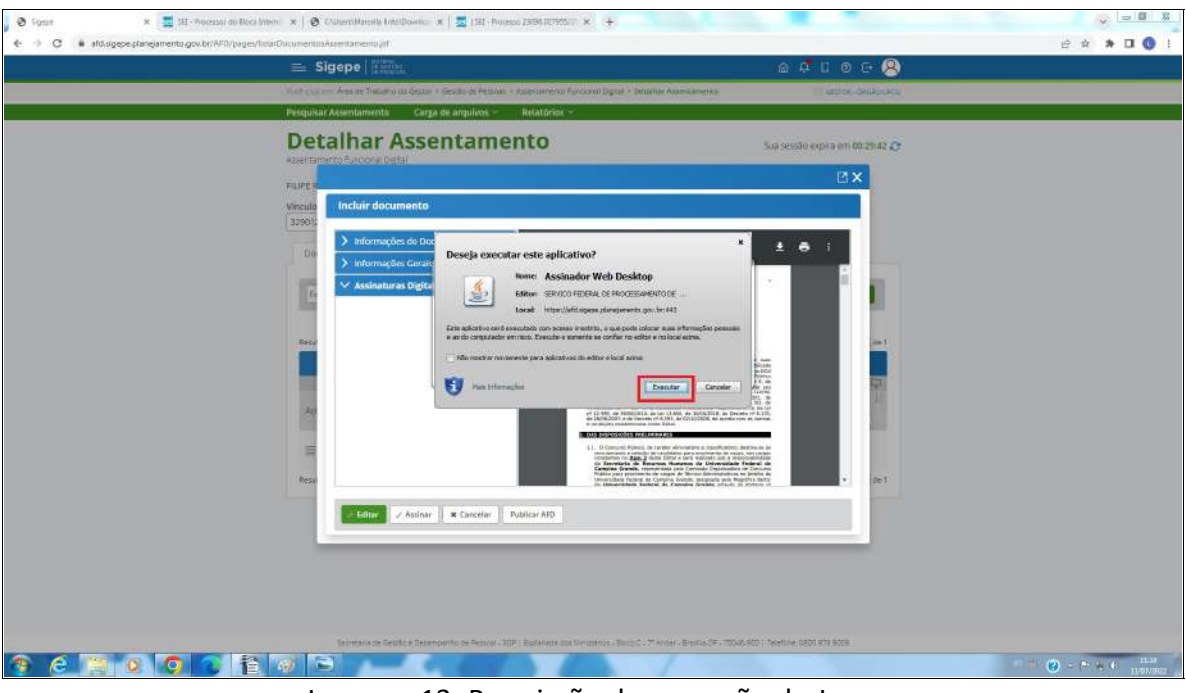

Imagem 13: Permissão de execução do Java.

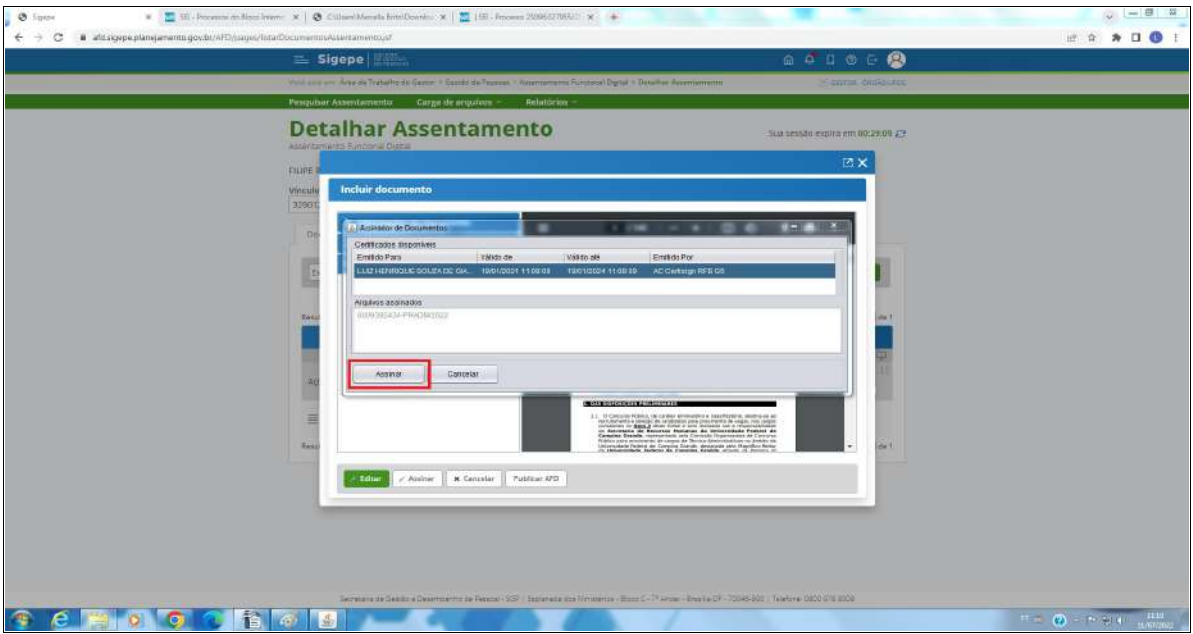

Imagem 14: Assinatura do documento.

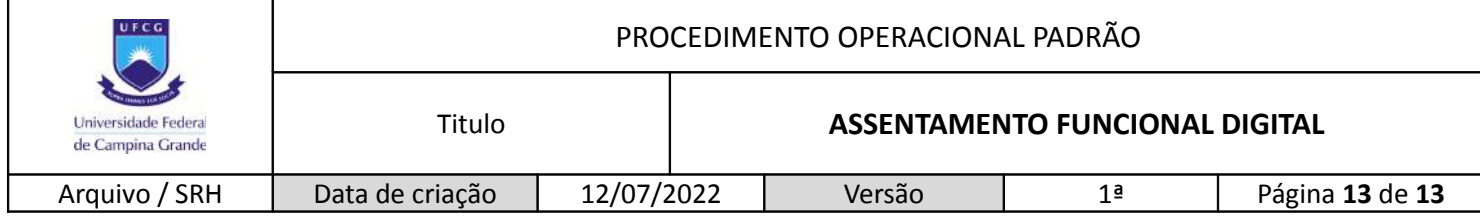

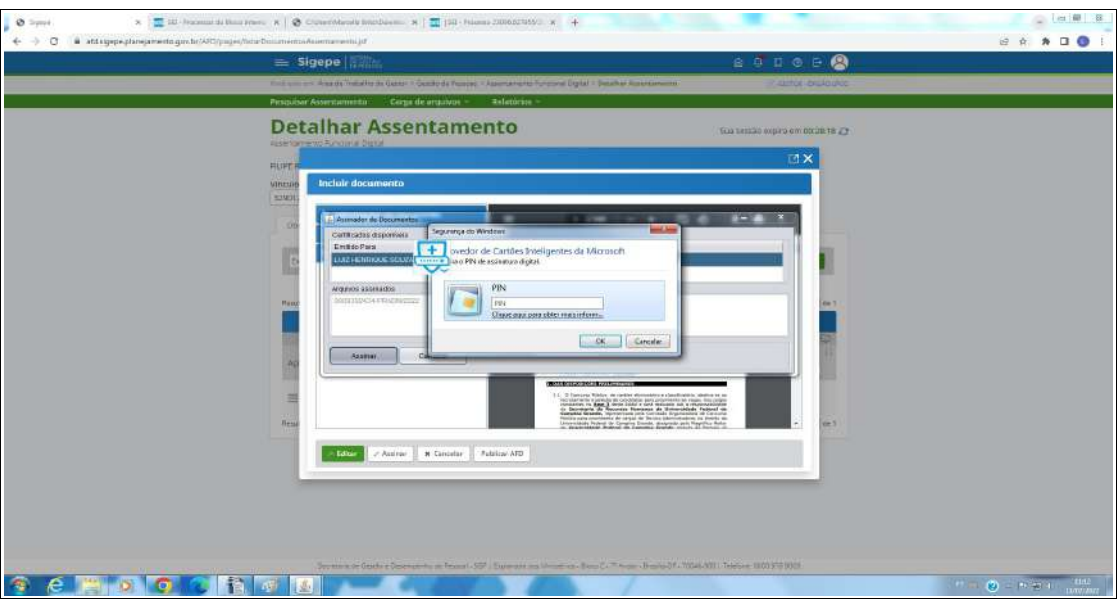

Imagem 15: Inclusão da senha do token (PIN).

|                                                                                | $\equiv$ Sigepe $\lim_{n\rightarrow\infty}$                                                                                                    |                    |                           |                                             |                               | <b>BODOGO</b>                   |  |  |
|--------------------------------------------------------------------------------|----------------------------------------------------------------------------------------------------|--------------------|---------------------------|---------------------------------------------|-------------------------------|---------------------------------|--|--|
|                                                                                | Such endows: Area de Trabacto do Georgio II Georgio de Penosas, y Assentarionno Fundance Sighal + Secultur Aquestammento<br><b>CENTR ORDERS</b><br>Pesquisar Assentamento<br>Carga de arquivos -<br>Relatories - |                    |                           |                                             |                               |                                 |  |  |
|                                                                                |                                                                                                    |                    |                           |                                             |                               |                                 |  |  |
|                                                                                | <b>Detalhar Assentamento</b><br>Assemimento Functional Digital                                                                                                    |                    |                           |                                             |                               | Sua nessão expira em 00:1957 (? |  |  |
|                                                                                | THAMNIES OLIVEIRA CLEMENTINO   873-604.254.76                                                                                                    |                    |                           |                                             |                               |                                 |  |  |
| Westagem de Successor<br>Oncumento 0009393703-PRADW2022' publicado continuento |                                                                                                    |                    |                           |                                             |                               |                                 |  |  |
| <b>Vincula:</b>                                                                | 中国国<br>Assistador de Documentos                                                                                                    |                    |                           |                                             |                               |                                 |  |  |
| 1048010 - 26                                                                   | Certificates disponives<br>Viste de<br>Valizio atti<br>Emilion Por<br>Emita Para                                                                                                    |                    |                           |                                             |                               |                                 |  |  |
| Docume                                                                         | <b>LEAD HERRIOGE SCHOOLS AND LEADER</b>                                                                                                    |                    |                           |                                             |                               |                                 |  |  |
|                                                                                | DOGUMENT TEDSTEEPS-PRADWISSIZ AGGRAN CON SUGGIA<br>E<br>ACLEANS SESISTENCE                                                                                                    |                    |                           |                                             |                               |                                 |  |  |
| <b>Expres</b>                                                                  | 00001HS763 ERMOWID05                                                                                                    |                    |                           |                                             |                               |                                 |  |  |
|                                                                                |                                                                                                    |                    |                           | $D_{\rm X}$                                 |                               |                                 |  |  |
| <b>Resultation</b>                                                             | Assittat                                                                                                    | Carrostas          |                           |                                             |                               | $\sqrt{1 + 4e}$                 |  |  |
|                                                                                | G                                                                                                    |                    |                           |                                             |                               |                                 |  |  |
| Ather                                                                          | Tipo de Documento<br>a                                                                                                    | Shuscag.<br>a      | Data de Associação<br>-01 | Rendonstant<br>a                            | Ottacm<br>αl                  | Nivel de Acesso<br>œ            |  |  |
| 亘                                                                              | Processo de Admissão<br>$+0008395763-$<br>PRADMIZOZZ                                                                                                    | Pickikodn          | 11/07/2022 12:09:         | LUIZ HENNIQUE<br>SOUZA DE GIACOMO           | 380                           | Geral                           |  |  |
| $=$                                                                            | Processo de Admissão<br>$-0006704629$<br>PRADICIOS?                                                                                                    | INDIAN.            | J4/05/20221.215           | LUIZ HEKRIQUE<br>SOUZA DE GIACOMO:          | AFD                           | Garat                           |  |  |
| $\equiv$                                                                       | Processo de Admissão<br>0005766910<br>PRADM(2021)                                                                                                    | Publicado          | 19/08/2021 12:20          | FRANCISCO JUICIRAN<br>DA COSTA<br>FERNANDES | 350                           | Geral                           |  |  |
|                                                                                | Besument por sugma: 30 m)                                                                                                    | prestor \$1.000.00 |                           |                                             | Ivepchici - Página   1   de 1 |                                 |  |  |
|                                                                                |                                                                                                    |                    |                           |                                             |                               |                                 |  |  |

Imagem 16: AFD com novo documento incluído após a assinatura.

# **8. OBSERVAÇÕES**.

- Conferir sempre se o documento e o assentamento são referentes ao mesmo servidor;
- Quando se fecha a janela do SIGEPE, para realizar novo login, é preciso fechar todas as demais janelas do navegador que você esteja utilizando, senão, não será efetivado o login.